## Toujours là pour vous aider

www.philips.com/support Enregistrez votre produit et obtenez de l'assistance sur le site

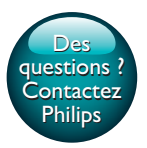

InSightHD M120E InSight HD M120G

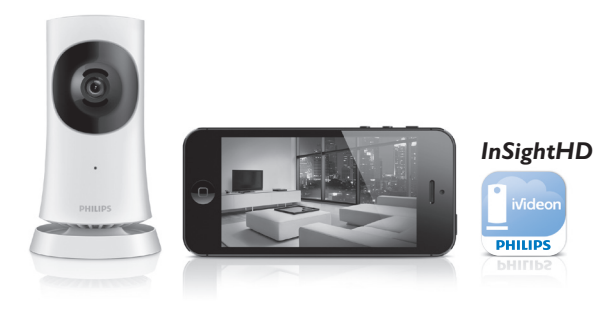

# Mode d'emploi

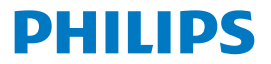

## Table des matières

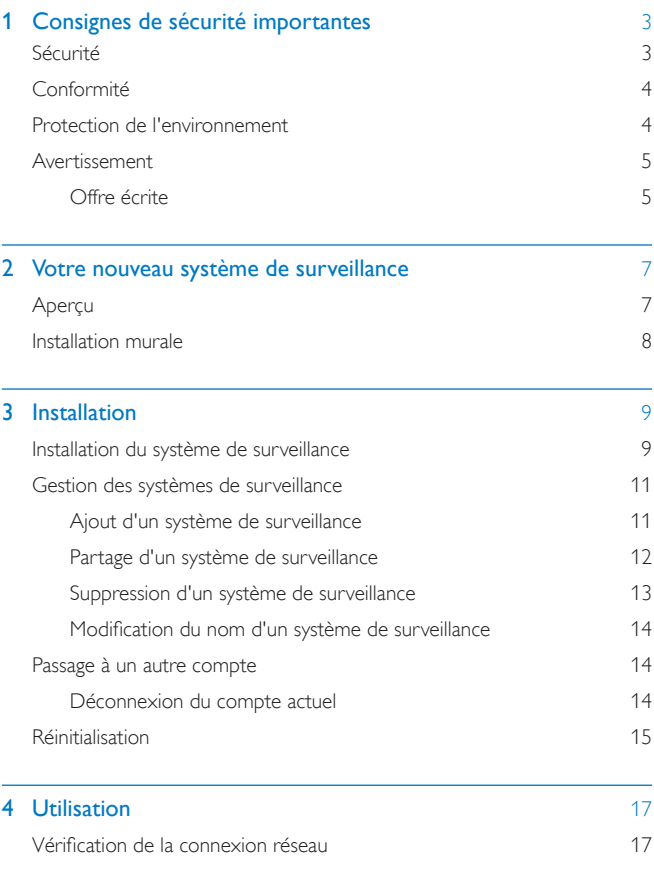

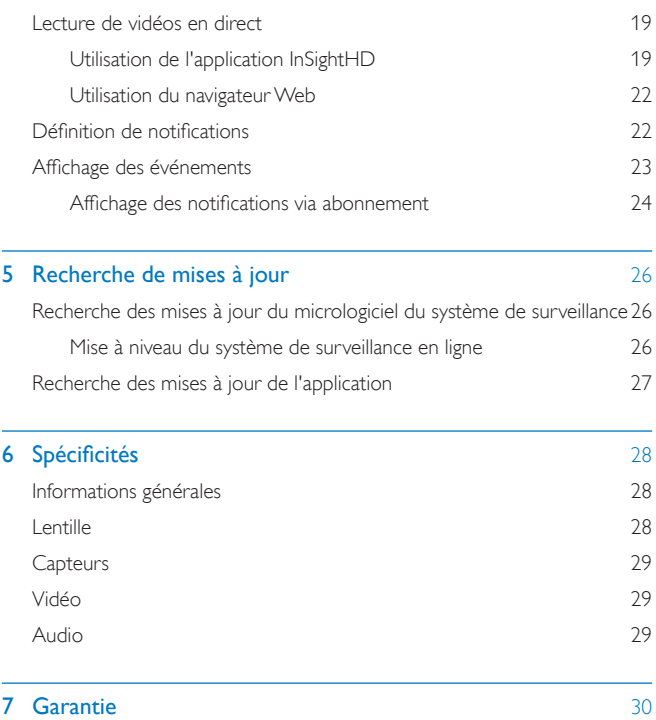

## <span id="page-4-0"></span>1 Consignes de sécurité importantes

## <span id="page-4-1"></span>Sécurité

Utilisez uniquement les pièces de fixation/accessoires spécifié(e)s par le fabricant. Utilisez uniquement des alimentations indiquées dans le manuel d'utilisation. Votre produit ne doit pas être exposé à des fuites ou éclaboussures. Ne placez pas d'objets susceptibles d'endommager votre produit à proximité de celui-ci (par exemple, objets remplis de liquide ou bougies allumées).

Dans le produit, la connectivité Wi-Fi peut être interrompue par des interférences électromagnétiques ou autres. Dans ce cas, la connectivité Wi-Fi reprend trois minutes après la disparition des interférences et le système revient en mode normal.

Toute modification apportée au produit peut provoquer des rayonnements électromagnétiques dangereux ou toute autre situation dangereuse.

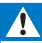

#### Avertissement

- Ne retirez jamais le boîtier de ce produit.
- Ne graissez jamais aucun composant de ce produit.
- Ne posez jamais le produit sur un autre équipement électrique.
- Conservez l'appareil à l'abri des rayons du soleil, des flammes nues et de toute source de chaleur.
- Veillez à maintenir un accès facile au cordon d'alimentation, à la fiche ou à l'adaptateur pour débrancher le produit.
- Si la fiche de l'adaptateur plug-in Direct est utilisée comme dispositif de découplage, elle doit rester

facilement accessible.

## <span id="page-5-0"></span>Conformité

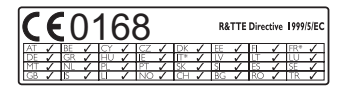

Ce produit est conforme aux spécifications de la directive 1999/5/CE.

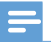

**Remarque** 

La plaque signalétique est située sous le produit

#### Déclaration de conformité

Par la présente, Gibson Innovations déclare que ce produit est conforme aux exigences essentielles et autres dispositions pertinentes de la directive 1999/5/CE. La déclaration de conformité est disponible sur le site : [www.p4c.philips.com.](http://www.p4c.philips.com)

### <span id="page-5-1"></span>Protection de l'environnement

#### Informations sur l'environnement

Tout emballage superflu a été supprimé. Nous avons fait notre possible pour permettre une séparation facile de l'emballage en trois matériaux : carton (boîte), polystyrène moussé (qui amortit les chocs) et polyéthylène (sacs, feuille protectrice en mousse).

Votre appareil se compose de matériaux recyclables et réutilisables à condition d'être démontés par une entreprise spécialisée. Respectez les réglementations locales pour vous débarrasser des emballages et de votre ancien équipement. Mise au rebut de votre ancien produit

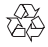

Cet appareil a été conçu et fabriqué avec des matériaux et des composants de haute qualité pouvant être recyclés et réutilisés.

4 FR

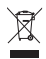

Ce symbole sur un produit indique que ce dernier est conforme à la directive européenne 2012/19/UE. Informez-vous auprès des instances locales sur le système de collecte des produits électriques et électroniques en fin de vie. Respectez la réglementation locale et ne jetez pas ce produit avec les ordures ménagères. La mise au rebut correcte de vos anciens appareils aide à préserver l'environnement et la santé.

### <span id="page-6-0"></span>Avertissement

#### Avertissement

Si vous êtes sur un réseau Wi-Fi distant ou une connexion 3G, un décalage de 10 secondes à 15 secondes dans la diffusion audio et vidéo sur votre smartphone peut survenir.

L'utilisation de Philips InSightHD, fourni par iVideon Inc., est à vos propres risques. Gibson Innovations et ses filiales (individuellement et collectivement désignées comme « Gibson Innovations ») ne sont pas responsables du fonctionnement de Philips InSightHD ni de son utilisation par vos soins, et Gibson Innovations décline toute responsabilité envers vous à cet effet.

• Ce système de surveillance est destiné à offrir une assistance. Il ne permet pas de remplacer un système de sécurité de maison et ne doit pas être utilisé à cet effet.

\* Les fonctions réseaux sans fil et Ethernet sont autorisées pour une utilisation en intérieur uniquement.

#### <span id="page-6-1"></span>Offre écrite

Gibson Innovations propose de fournir, sur simple demande, une copie de l'intégralité du code source des progiciels libres protégés par des droits d'auteur utilisés dans ce produit dès lors que cela est requis par les licences correspondantes.

Cette offre est valable jusqu'à trois ans après l'achat du produit. Pour obtenir le code source, contactez open.source@philips.com. Si vous préférez ne pas envoyer de courrier électronique ou si vous ne recevez pas d'accusé de réception sous une semaine après avoir nous avoir contactés à cette adresse électronique, veuillez envoyer un courrier postal à Open Source Team, Gibson Innovations Limited, 5/F, Philips Electronics Building, 5 Science Park East Avenue, Hong Kong Science Park, Shatin, New Territories, Hong Kong. Si vous ne recevez pas de confirmation de réception de votre lettre dans un délai raisonnable, envoyez un courrier électronique à l'adresse ci-dessus.

Les caractéristiques mentionnées dans le présent manuel sont susceptibles d'être modifiées sans notification préalable. Philips et l'emblème du bouclier Philips sont des marques déposées de Koninklijke Philips N.V. et sont utilisés sous licence de Koninklijke Philips N.V. Gibson Innovations se réserve le droit de modifier les produits à tout moment, mais n'est pas contraint de modifier les offres précédentes en conséquence.

## <span id="page-8-0"></span>2 Votre nouveau système de surveillance

### <span id="page-8-1"></span>Aperçu

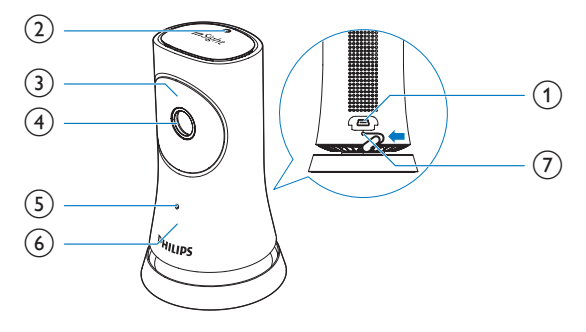

- (1) Connecteur USB
	- Pour connecter l'adaptateur secteur CA/CC fourni au moyen d'un câble USB
- (2) Capteur de luminosité
- 3 Voyant infrarouge
- (4) Lentille de la caméra
- (5) Microphone
- f Voyant d'état
- $(7)$  RESET
	- Enfoncez la pointe d'un trombone dans le trou.

## <span id="page-9-0"></span>Installation murale

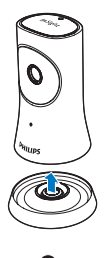

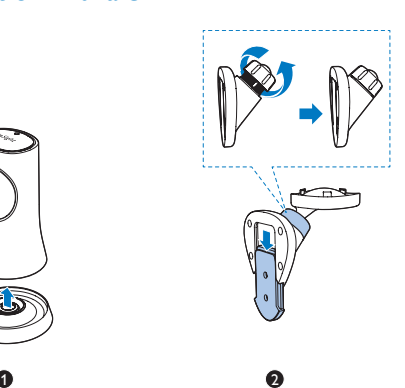

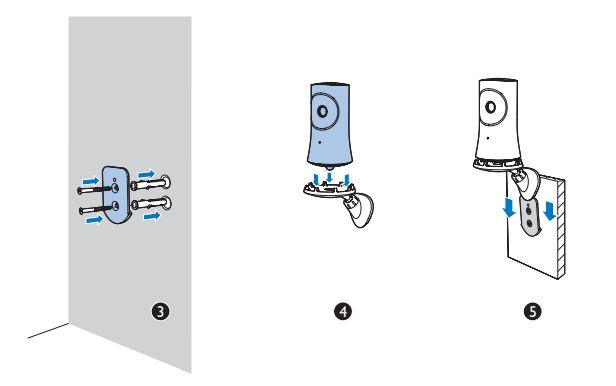

## <span id="page-10-0"></span>3 Installation

### <span id="page-10-1"></span>Installation du système de surveillance

Avec l'application Philips InSightHD, vous pouvez regarder et écouter votre maison par le biais de votre appareil mobile.

1 Placez le système de surveillance aussi près que possible de votre routeur sans fil pour garantir une connexion optimale.

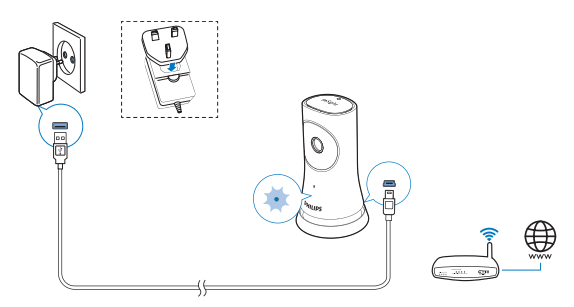

- 2 Téléchargez et installez l'application Philips InSightHD.
	- (1) Créez votre compte.
	- $\Omega$  Suivez les instructions à l'écran pour terminer la configuration.

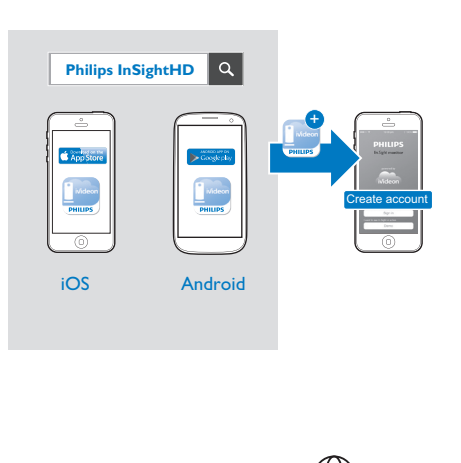

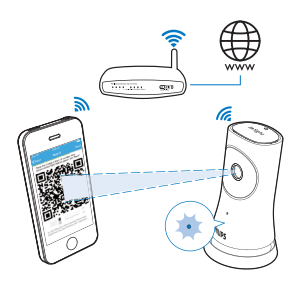

Tenez fermement votre appareil mobile pendant la lecture du code QR.

3 Vérifiez le voyant d'état pour obtenir des informations sur la configuration et l'état de connexion :

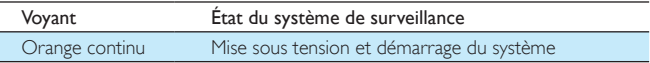

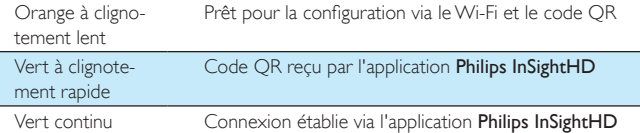

» Une fois la connexion établie, vous enregistrez le système de surveillance sous votre compte dans l'application Philips InSightHD.

### <span id="page-12-0"></span>Gestion des systèmes de surveillance

Dans l'application **Philips InSightHD**, vous pouvez ajouter ou supprimer des systèmes de surveillance à/de votre compte, et les partager avec votre famille ou vos amis.

#### <span id="page-12-1"></span>Ajout d'un système de surveillance

**1** Sur l'écran d'accueil, appuyez sur  $+$ .

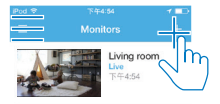

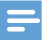

• Assurez-vous que votre système de surveillance est pris en charge par l'application Philips InSightHD.

#### <span id="page-13-0"></span>Partage d'un système de surveillance

- 1 [Accédez à l'écran de lecture](#page-20-1) (voir 'Utilisation de l'application InSightHD' à la page [19](#page-20-1)).
- 2 Appuyez sur  $:$  /  $\phi$  pour sélectionner  $\clubsuit$ .
- Appuyez sur **Add** (Ajouter).

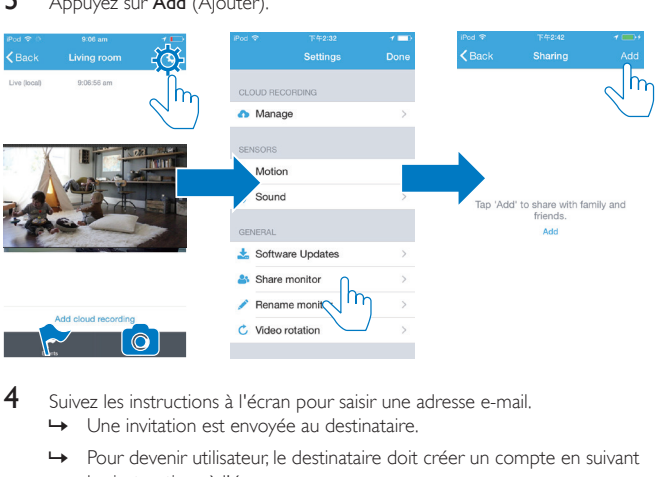

- 4 Suivez les instructions à l'écran pour saisir une adresse e-mail.
	- » Une invitation est envoyée au destinataire.
	- » Pour devenir utilisateur, le destinataire doit créer un compte en suivant les instructions à l'écran.

#### **Arrêt du partage du système de surveillance**

Supprimez un utilisateur pour arrêter le partage du système de surveillance avec l'utilisateur.

Dans  $\clubsuit$ , sélectionnez l'utilisateur, puis appuyez sur  $\dot{\mathbf{w}}$ .

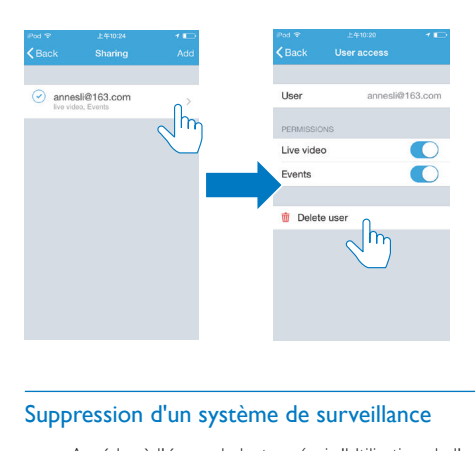

#### <span id="page-14-0"></span>Suppression d'un système de surveillance

• [Accédez à l'écran de lecture](#page-20-1) (voir 'Utilisation de l'application InSightHD' à la page [19](#page-20-1)). Appuyez sur  $:$  /  $\star$  pour sélectionner  $\overline{\mathbf{w}}$ .

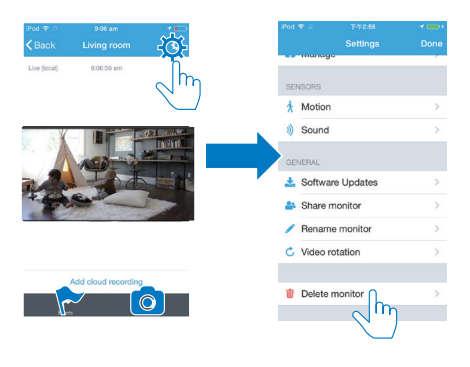

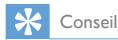

• Supprimez le système de surveillance de votre compte lorsque vous passez à un autre compte.

#### <span id="page-15-0"></span>Modification du nom d'un système de surveillance

• [Accédez à l'écran de lecture](#page-20-1) (voir 'Utilisation de l'application InSightHD' à la page [19](#page-20-1)). Appuyez sur  $: / \Phi$  pour sélectionner  $\triangle$ .

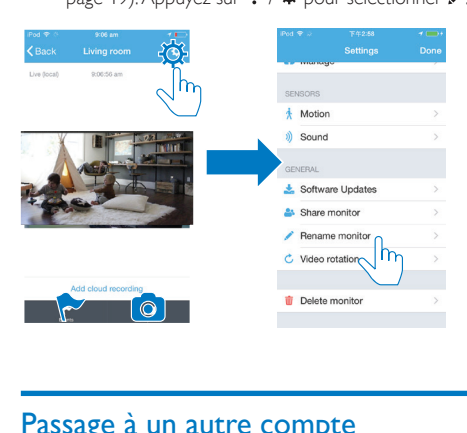

### <span id="page-15-1"></span>Passage à un autre compte

- 1 [Supprimez vos systèmes de surveillance du compte actuel](#page-14-0) (voir 'Suppression d'un système de surveillance' à la page [13](#page-14-0)).
- 2 Sur votre appareil mobile, lancez l'application Philips InSightHD. Connectezvous au nouveau compte.
- 3 [Ajoutez vos systèmes de surveillance](#page-12-1) (voir 'Ajout d'un système de surveillance' à la page [11](#page-12-1)).

#### <span id="page-15-2"></span>Déconnexion du compte actuel

Pour vous connecter à un autre compte, procédez comme suit pour vous déconnecter du compte actuel :

Sur l'écran d'accueil, appuyez sur  $\equiv$  pour sélectionner  $\rightarrow$ .

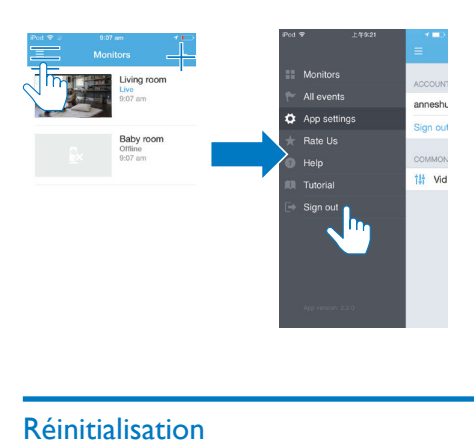

## <span id="page-16-0"></span>Réinitialisation

Réinitialisez la connexion Wi-Fi lorsque :

• il y a des problèmes de connexion Wi-Fi avec le système de surveillance.

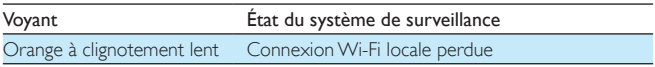

- À l'aide de la pointe d'un trombone, appuyez brièvement sur le trou RESET, puis relâchez-le.
	- » Le voyant d'état s'allume en orange.
	- » Lorsque le voyant d'état clignote lentement en orange, suivez les étapes de configuration à l'écran.
	- » Lorsque le voyant d'état reste allumé en vert, la connexion est établie avec succès.

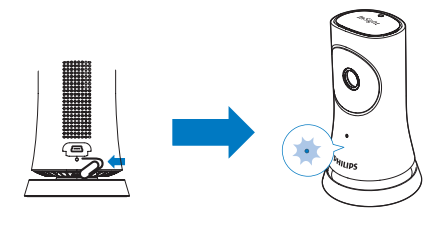

## <span id="page-18-0"></span>**Utilisation**

### <span id="page-18-1"></span>Vérification de la connexion réseau

Une fois que la connexion est établie via l'application Philips InSightHD, le système de surveillance vous permet de regarder ou d'écouter votre maison sur votre appareil mobile via le réseau Wi-Fi local et, à distance, via le réseau mobile.

Sur le système de surveillance, assurez-vous que le voyant d'état est allumé en vert.

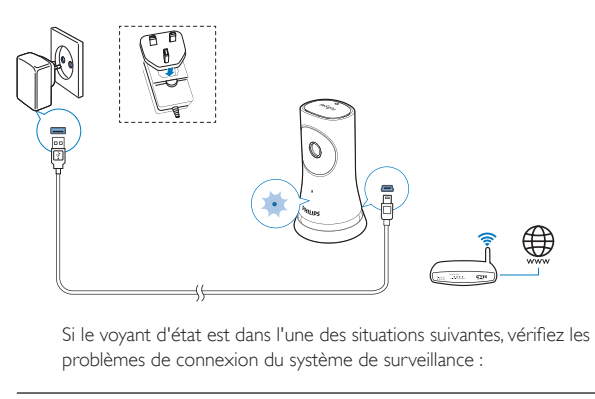

problèmes de connexion du système de surveillance :

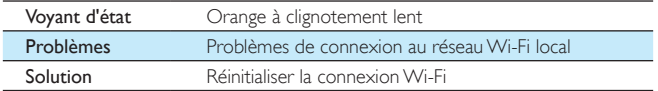

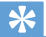

• [Si vous êtes passé à un nouveau routeur sans fil, suivez les étapes 1 à 3 de l'assistant au démarrage](#page-12-1)  [pour connecter votre système de surveillance au nouveau routeur](#page-12-1) (voir 'Ajout d'un système de surveillance' à la page [11](#page-12-1)).

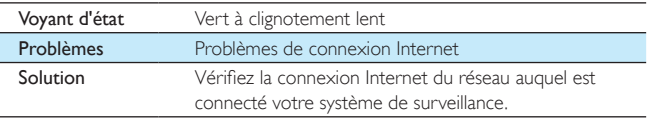

• Sur votre appareil mobile, vérifiez la connexion au réseau via la détection hors ligne/en ligne de l'application Philips InSightHD.

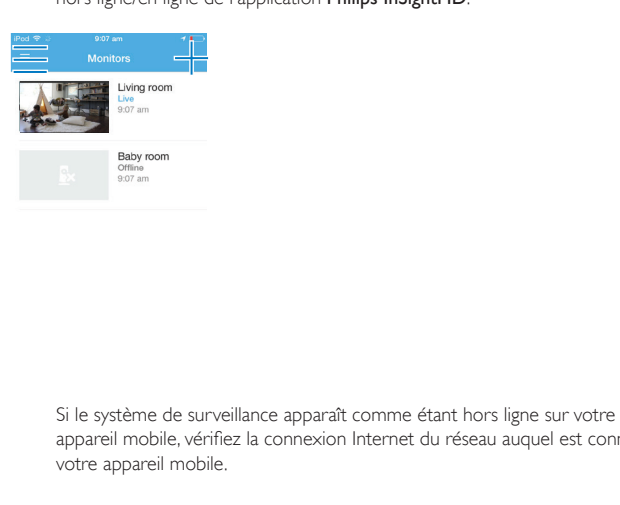

appareil mobile, vérifiez la connexion Internet du réseau auquel est connecté votre appareil mobile.

## <span id="page-20-0"></span>Lecture de vidéos en direct

#### <span id="page-20-1"></span>Utilisation de l'application InSightHD

1 Sur l'écran d'accueil, appuyez sur la miniature pour regarder des vidéos en direct.

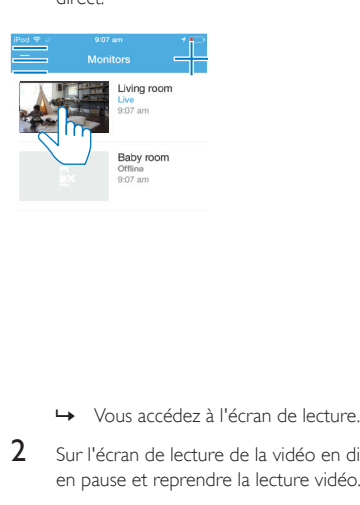

- 
- 2 Sur l'écran de lecture de la vidéo en direct, appuyez sur la vidéo pour mettre en pause et reprendre la lecture vidéo.

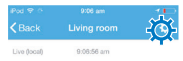

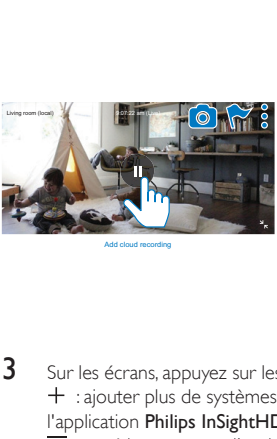

Add cloud recording

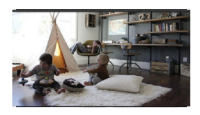

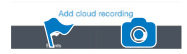

3 Sur les écrans, appuyez sur les icônes pour sélectionner des options : + : ajouter plus de systèmes de surveillance à votre compte actuel dans l'application Philips InSightHD.

 $\equiv$ : accéder au menu d'options.

 $\div$  /  $\Phi$  : sélectionner des options de réglage pour le système de surveillance actuel.

- : consulter les notifications.
- : prendre des photos de la scène actuelle.

#### **Sélection de la qualité vidéo**

Sélectionnez la qualité vidéo pour améliorer les performances de la diffusion vidéo dans un environnement réseau de mauvaise qualité.

1 Sur l'écran d'accueil, appuyez sur  $\equiv$ 

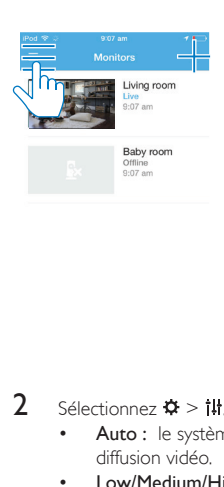

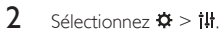

- Auto : le système de surveillance détermine le meilleur réglage pour la diffusion vidéo.
- Low/Medium/High (Faible/Moyenne/Élevée) : sélectionnez la qualité vidéo en fonction de la connexion Internet actuelle.

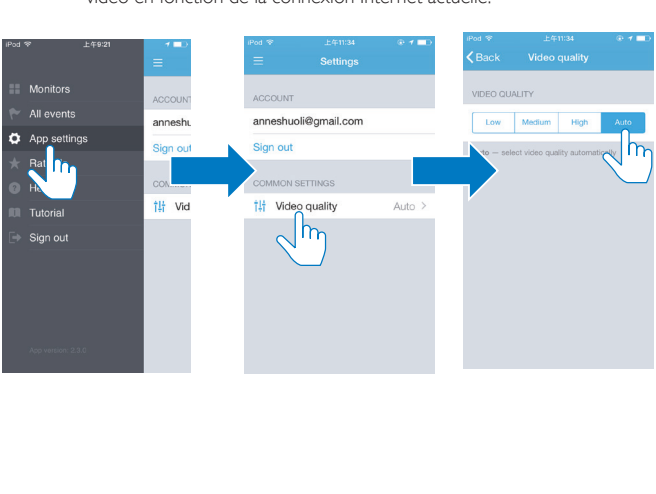

#### <span id="page-23-0"></span>Utilisation du navigateur Web

Accédez à [http://insight.ivideon.com](http://) pour regarder la vidéo en direct. Connectezvous à votre compte sous Philips InSightHD.

### <span id="page-23-1"></span>Définition de notifications

Les notifications de bruits et de mouvements peuvent vous informer des changements dans votre maison. Sélectionnez le niveau d'intensité de votre choix.

- 1 Pour définir les notifications, assurez-vous que le système de surveillance est [en ligne](#page-18-1) (voir 'Vérification de la connexion réseau' à la page [17](#page-18-1)).
	- » Lorsque le système de surveillance est en ligne, vous pouvez sélectionner des options pour les notifications.
- 2 Dans l'écran de lecture, appuyez sur  $\ddot{\mathbf{i}}$  /  $\ddot{\mathbf{v}}$ .
	- Appuyez sur  $\dot{\uparrow}$  ou  $\dot{\uparrow}$  pour accéder au menu d'options de détection de mouvements ou de détection sonore :
		- $\alpha$  Faites glisser le curseur pour activer ou désactiver ce mode.
		- $\Omega$  Sélectionnez le niveau d'intensité de votre choix.
		- (3) Pour la détection de mouvements, faites glisser les coins du cadre pour sélectionner la zone de détection.

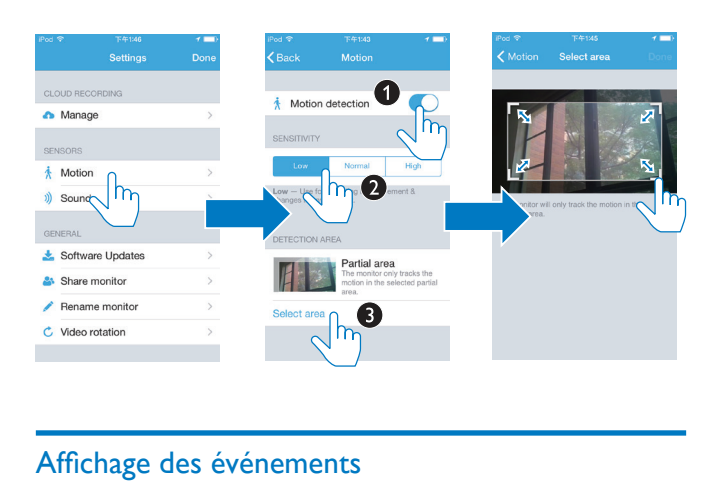

## <span id="page-24-0"></span>Affichage des événements

- Pour les événements déclenchés par la détection de mouvements ou de bruits, vous pouvez recevoir des notifications push sur votre appareil mobile en activant les notifications.
- Vous pouvez aussi vérifier la liste des événements sur votre appareil mobile en procédant comme suit :

Sur l'écran d'accueil, appuyez sur  $\equiv$  >  $\blacktriangleright$ .

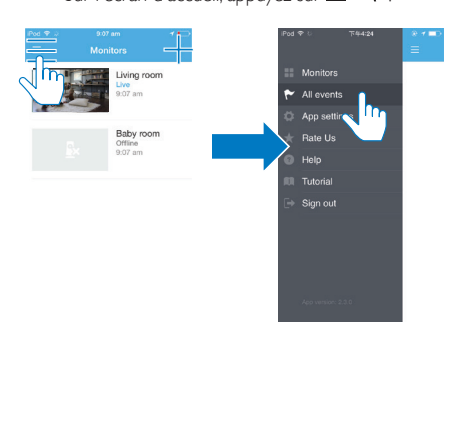

» Vous pouvez vérifier la liste des événements sur tous les systèmes de surveillance.

Vous pouvez également appuyer sur  $\blacktriangleright$  sur l'écran de lecture.

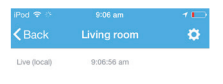

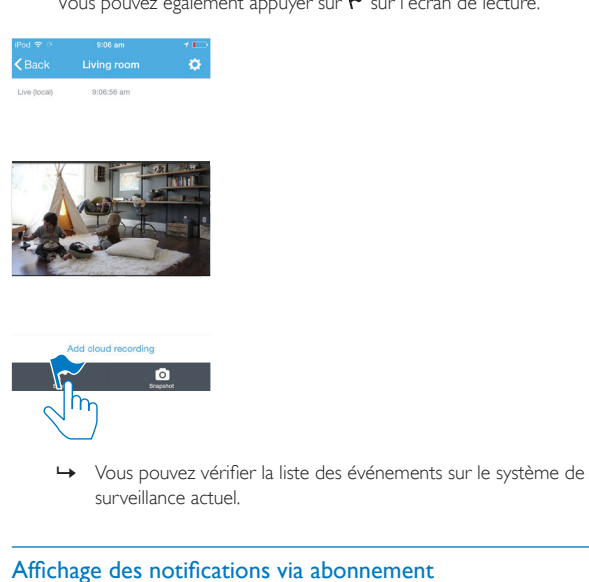

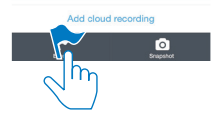

surveillance actuel.

#### <span id="page-25-0"></span>Affichage des notifications via abonnement

En souscrivant aux services, vous pouvez enregistrer des vidéos sur le stockage hébergé pour les événements qui ont été déclenchés par la détection de mouvements ou de sons.

1 Sur l'écran de lecture, appuyez sur  $:$  /  $\phi$  pour sélectionner  $\bullet$  .

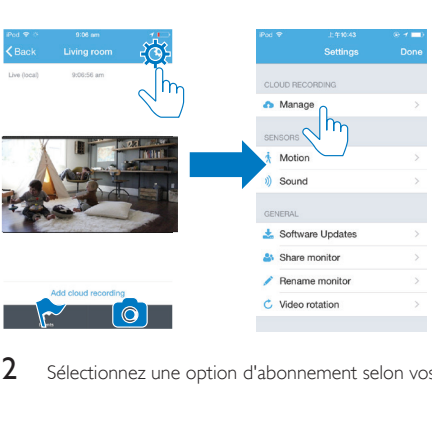

2 Sélectionnez une option d'abonnement selon vos souhaits.

## <span id="page-27-0"></span>5 Recherche de mises à jour

#### <span id="page-27-1"></span>Recherche des mises à jour du micrologiciel du système de surveillance

• [Accédez à l'écran de lecture](#page-20-1) (voir 'Utilisation de l'application InSightHD' à la page [19](#page-20-1)). Appuyez sur  $:$  /  $\Phi > \Delta$ .

#### <span id="page-27-2"></span>Mise à niveau du système de surveillance en ligne

1 Connectez votre appareil mobile à un réseau Wi-Fi.

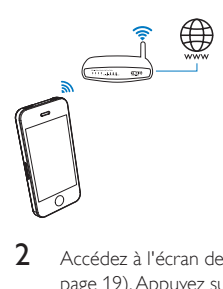

2 [Accédez à l'écran de lecture](#page-20-1) (voir 'Utilisation de l'application InSightHD' à la page [19](#page-20-1)). Appuyez sur  $:$  /  $\Phi > \pm$ .

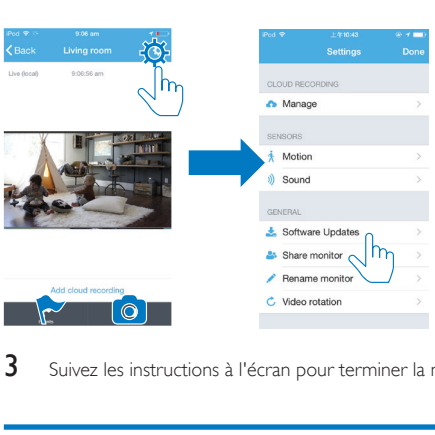

3 Suivez les instructions à l'écran pour terminer la mise à niveau.

## <span id="page-28-0"></span>Recherche des mises à jour de l'application

Pour les mises à jour de l'application Philips InSightHD, vous pouvez recevoir des messages sur votre appareil mobile. Suivez les instructions à l'écran pour terminer la mise à jour.

## <span id="page-29-0"></span>6 Spécificités

## <span id="page-29-1"></span>Informations générales

#### • Adaptateur secteur Modèle : HNB050150X (X = E, B, A, C, U, J, K et C) un adaptateur secteur plug-in Direct doté d'un terminal de sortie USB et d'un type de fiche d'un autre pays ( $E =$  fiche européenne,  $B =$  fiche britannique,  $A =$  fiche australienne,  $U =$  fiche américaine,  $I =$  fiche japonaise,  $K =$  fiche coréenne,  $C =$  fiche chinoise) Entrée : CA 100-240V~ 50/60 Hz, 0,35 A MAX Sortie : 5 V CC, 1,5 A

• Connectivité Wi-Fi 802.11 b/g/n, 2,4 GHz

#### • Applications Plateforme : iOS 7 ou ultérieur (y compris iPhone 4S, iPhone 5, iPhone 5C, iPhone 5S, iPhone 6, iPhone 6 Plus, iPad 3e génération, iPad 4e génération, iPad Air, iPad Air 2, iPod touch 5e génération), Android 4.1 ou ultérieur

### <span id="page-29-2"></span>Lentille

- Mode mise au point Fixe
- Angle de visualisation (diagonal) 102 degrés
- Mode nuit Voyant infrarouge, 4 mètres

### <span id="page-30-0"></span>**Capteurs**

- Capteur de luminosité ambiante
- Voyant infrarouge Portée infrarouge : 4 mètres

## <span id="page-30-1"></span>Vidéo

- Résolution Diffusion par Wi-Fi : 720p (haute définition)
- Format vidéo H. 264

## <span id="page-30-2"></span>Audio

- Entrée Microphone mono ultrasensible
- Puissance de sortie : 0,5 W

## <span id="page-31-0"></span>7 Garantie

Pour obtenir les informations de garantie de votre produit, accédez à [www.philips.](http://www.philips.com/support) [com/support](http://www.philips.com/support).

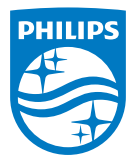

2015 © Gibson Innovations Limited.Tous droits réservés. Ce produit a été fabriqué par Gibson Innovations Ltd. et est vendu sous sa responsabilité. Gibson Innovations Ltd. est le garant de ce produit.

Philips et l'emblème du bouclier Philips sont des marques déposées de Koninklijke Philips N.V. et sont utilisés sous licence de Koninklijke Philips N.V.

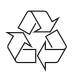

M120E\_M120G\_10\_UM\_V1.0\_1521.2